# 個人番号(マイナンバー)のシステム登録マニュアル 1/4

## ①【個人番号提供のお願い】という題名のメールがメールアドレスに届きます。

## ②システムにログインするための【URLアドレス】と【パスワード】、【提出期限】、【利用目的】が記載されています。 パスワードをコピー又はメモ等していただき、アドレスをクリックしてください。

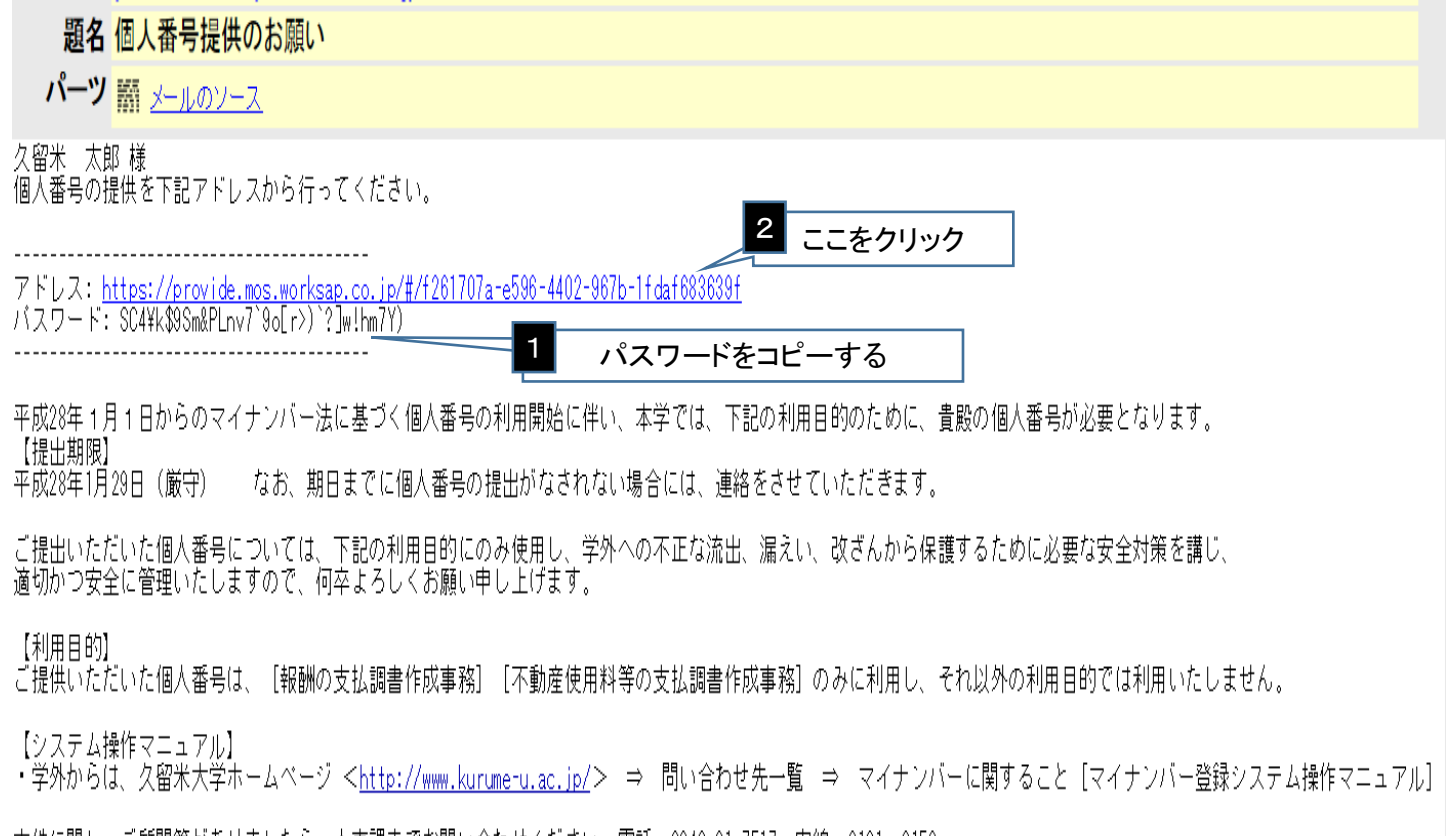

|本件に関し、ご質問等がありましたら、人事課までお問い合わせください。電話:0942-31-7517||内線:2161、2156|

# ③アドレスをクリックした画面です。パスワード欄にメールに記載のパスワードを貼付、入力してください。

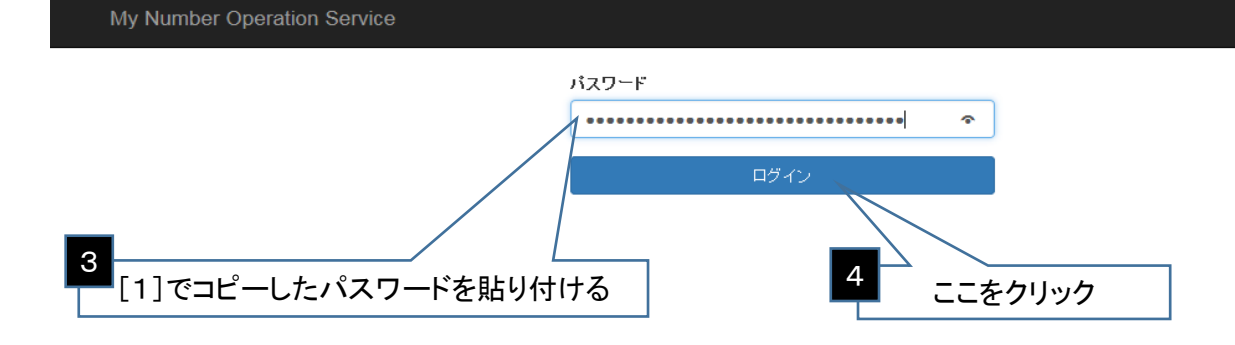

個人番号(マイナンバー)のシステム登録マニュアル 2/4

④パスワードを入力後、ログインすると以下の画面が表示されます。

 a)個人番号の利用目的を記載しています。本学においてはこの利用目的でのみマイナンバーを利用します。 b)ご本人分の氏名、生年月日、読み、性別、生年月日があります。誤りがないか確認してください。 c)個人番号(マイナンバー)入力欄です。お手元にお持ちの通知カード等に記載のある番号を入力してください。 d)番号確認書類、身元確認書類を添付します。PDF形式、2MBを超える容量のデータは添付出来ません。

添付まで終わった後は画面1番下にある【入力内容を確認する】ボタンを押して次画面に進みます。

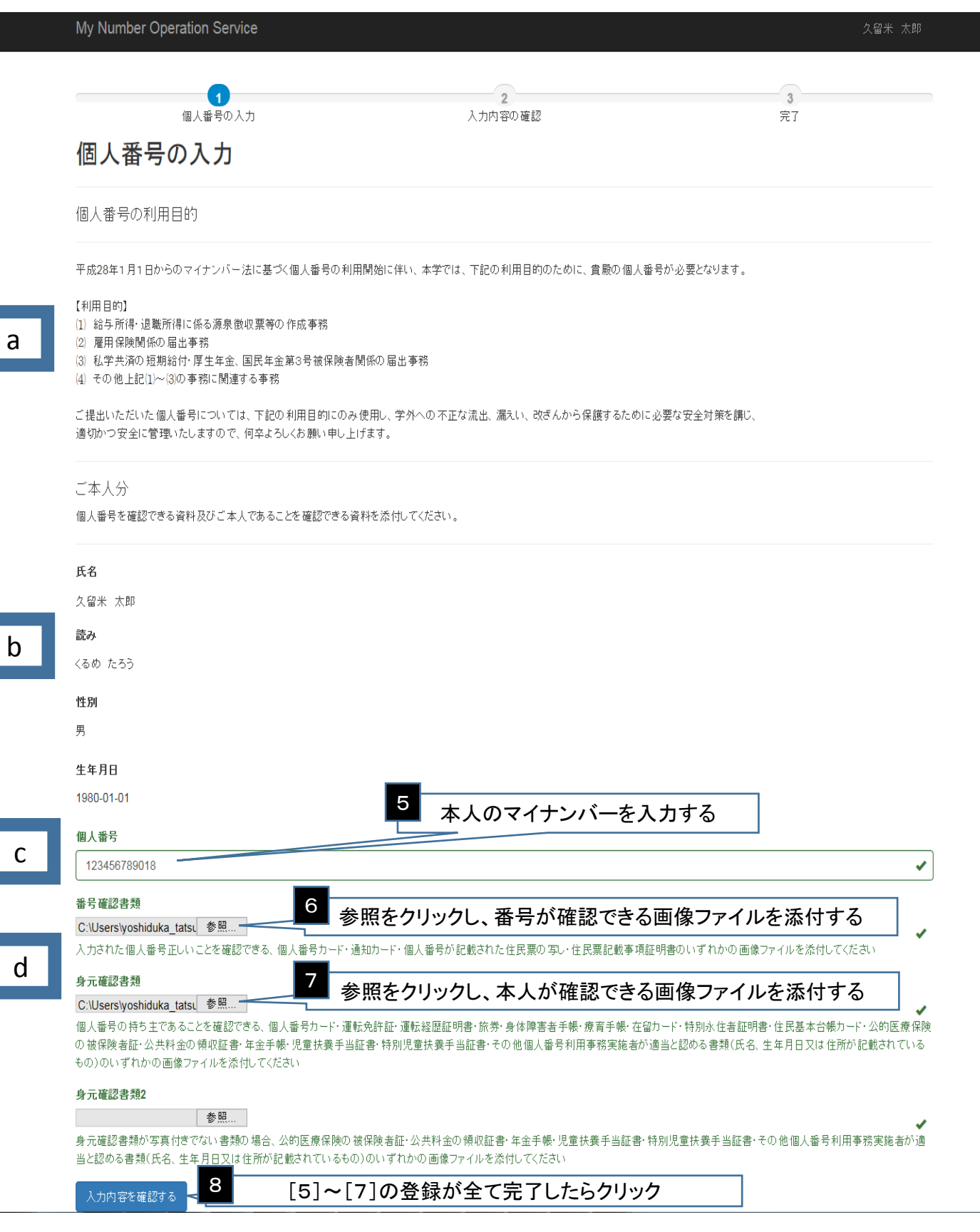

2015年10月26日

### ⑤入力内容を確認します。

 入力した個人番号(マイナンバー)と番号確認書類の番号が同じか確認してください。 身元確認書類が添付されているか確認してください。写真のない身元確認書類の場合は2種類必要になります。 正しく入力、添付が出来ていれば、【個人番号の利用目的及び個人番号の提供に同意する】にチェックマークを 入れて【個人番号を提供する】をクリックしてください。誤りがある場合は【入力内容を訂正する】をクリックして前の 画面で訂正してください。

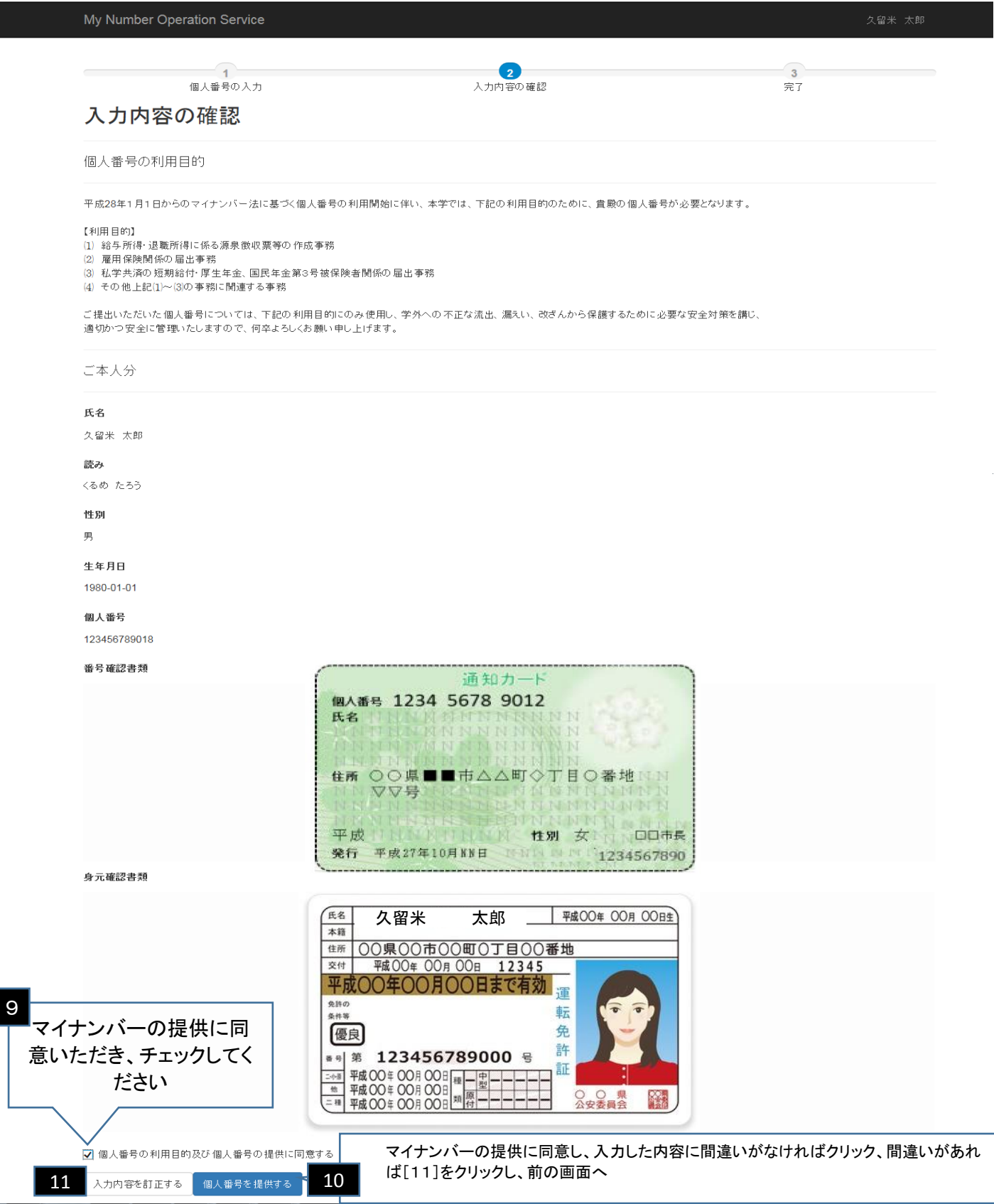

### ⑥前画面で【個人番号を提供する】をクリックしていただくと次にこの完了画面が開きます。 ここで個人番号の提供は完了になります。ウインドウを閉じて終了してください。

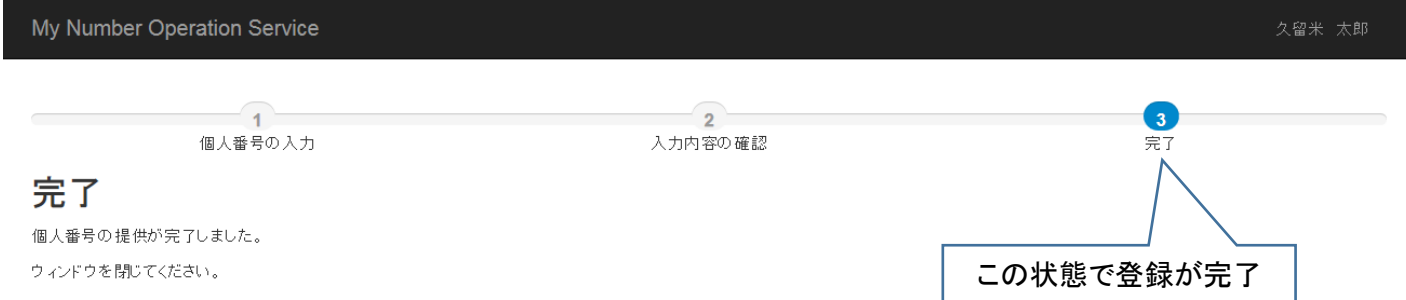